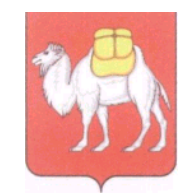

**Министерство образования и науки Челябинской области**

Государственное бюджетное учреждение дополнительного профессионального образования

#### **«Региональный центр оценки качества и информатизации образования» (ГБУ ДПО РЦОКИО)**

ул. Комсомольская, 20-а, г. Челябинск, 454091 Тел.: 8 (351) 2173089, 2173094, 2173095 http://www.rcokio.ru, e-mail: info@rcokio[.ru](mailto:mail@umc74.ru) ОГРН 1057421508430 ИНН/КПП 7447080584/745101001

### 31.05.2022г.№ 0933-ГЗ

 $-$  от  $-$ 

О направлении инструкций по заполнению мониторинга качества дошкольного образования в организациях Челябинской области, осуществляющих образовательную деятельность в сфере дошкольного образования, в 2022 году

Руководителям органов местного самоуправления, осуществляющих управление в сфере образования

В соответствии с приказом Министерства образования и науки Челябинской области от 05.05.2022 г. № 03/1006 «О проведении мониторинга качества дошкольного образования в организациях Челябинской области, осуществляющих образовательную деятельность в сфере дошкольного образования» в рамках подготовительного этапа проведения мониторинга направляем прилагаемые инструкции по работе в модуле «Мониторинг ФГОС дошкольного образования» информационной системы «Мониторинг ФГОС» для:

муниципального координатора мониторинга (МОУО);

ответственного за проведение мониторинга в образовательной организации.

Обращаем внимание, что методика мониторинга качества дошкольного образования в системе образования Челябинской области, положение о модуле «Мониторинг ФГОС дошкольного образования» информационной системы «Мониторинг ФГОС», а также инструкции размещены на официальном сайте ГБУ ДПО РЦОКИО в разделе: Деятельность/Оценка

качества образования/Мониторинги/Мониторинг ФГОС ДО и доступны по ссылке:<https://rcokio.ru/monitoring-fgos-do/>

Дополнительную информацию по проведению мониторинга и организации работы в модуле «Мониторинг ФГОС ДО» ИС «Мониторинг ФГОС» можно получить в управлении сопровождения оценочных процедур ГБУ ДПО РЦОКИО по телефону: 8 (351)217-83-32 (Подивилова Ольга Николаевна) 8 (351)217-30-89 (Морозов Игорь Викторович) и по адресам электронной почты: [olga.podivilova@rcokio.ru;](mailto:olga.podivilova@rcokio.ru) [igor.morozov@rcokio.ru](mailto:igor.morozov@rcokio.ru)

Приложение: на 4 л. в 1 экз.

Директор А.А. Барабас

### **Инструкция по работе в модуле «Мониторинг ФГОС ДО» информационной системы «Мониторинг ФГОС» 1. Авторизация и регистрация**

Мониторинг ФГОС ДО осуществляется посредством специально разработанной региональной информационной системы «Мониторинг ФГОС».

Для того чтобы начать работать в системе ответственный специалист должен:

1. Получить доступ к системе, введя в адресной строке браузера адрес информационной системы: fgos.rcokio.ru

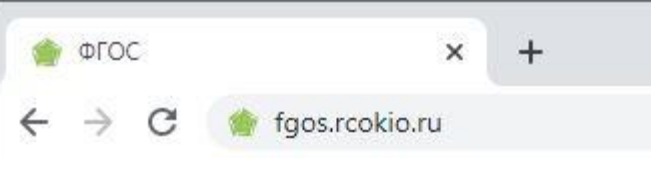

2. Выбрать «Вход для дошкольных организаций».

3. Войти в личный кабинет, введя выданный логин и пароль.

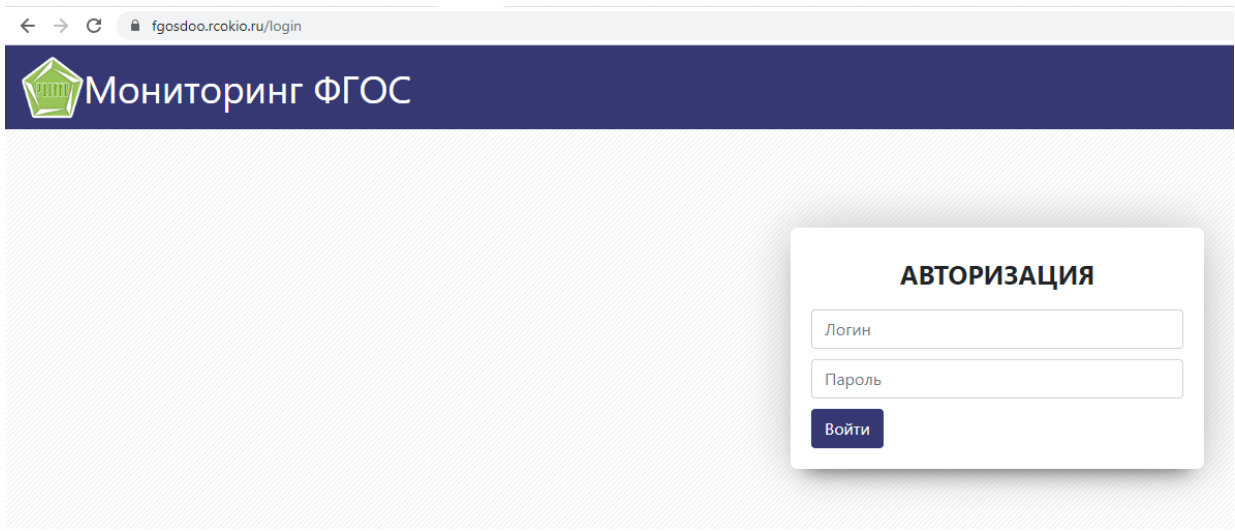

4. Указать свои данные: фамилию, имя, отчество, должность в организации, контактный телефон и электронную почту. Сохранить данные.

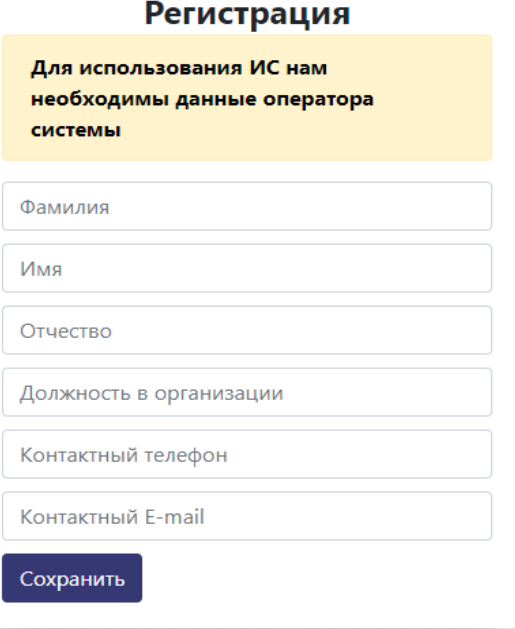

## **2. Работа в модуле «Мониторинг ФГОС ДО» для пользователей образовательных организаций**

1. Вкладка «Данные ОО».

В данной вкладке отображается информация об образовательной организации.

2. Вкладка «Отчёт».

В данной вкладке находится отчет о результатах заполнения Карты объектов оценки, критериев и параметров мониторинга качества дошкольного образования в системе образования Челябинской области (далее – Карта объектов оценки) образовательной организацией.

3. Вкладка «ФГОС ДО».

В этой вкладке происходит заполнение Карты объектов оценки.

Для ознакомления с вопросами мониторинга на бумажном носителе Вы можете «скачать карту» в формате Word и распечатать её. Для внесения данных в систему необходимо кликнуть на кнопку «Заполнить карту» и выбрать «Объект оценки».

# Карта объектов оценки, критериев и параметров мониторинга качества дошкольного образования в системе образования Челябинской области

Выберите объект оценки

Оценка качества образовательных программ дошкольного образования, включая адаптированные

Оценка качества содержания образовательной деятельности в дошкольной образовательной организации

Оценка качества образовательных условий в дошкольной образовательной организации

Оценка качества взаимодействия с семьей в дошкольной образовательной организации

Оценка качества обеспечения здоровья, безопасности и качества услуг по присмотру и уходу в дошкольной образовательной организации

Оценка качества управления дошкольной образовательной организацией

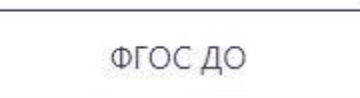

Отчёт

Данные ОО

Далее необходимо внести информацию по каждому из анализируемых параметров Карты объектов оценки, выбрав при этом один вариант ответа: «да» или «нет».

# Качество структуры и содержания основных общеобразовательных программ дошкольного образования

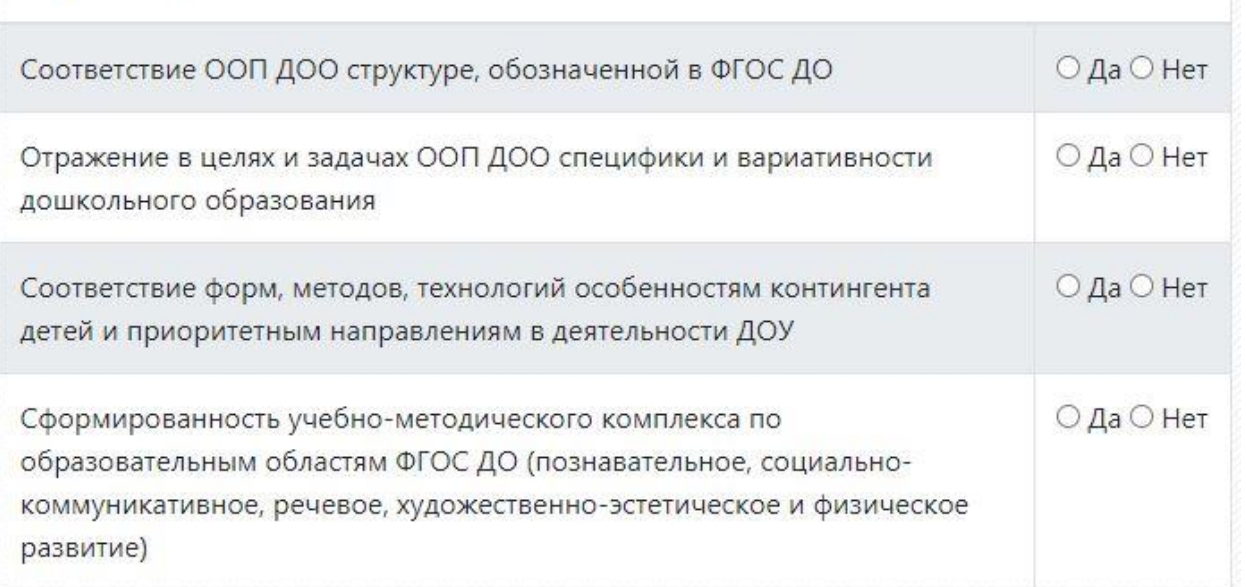

Обращаем внимание, некоторые вопросы могут быть уже отвечены. Предустановленные данные менять не рекомендуется.

После заполнения всех вопросов необходимо нажать кнопку «Завершить опрос». После этого внесенные данные будет невозможно изменить.

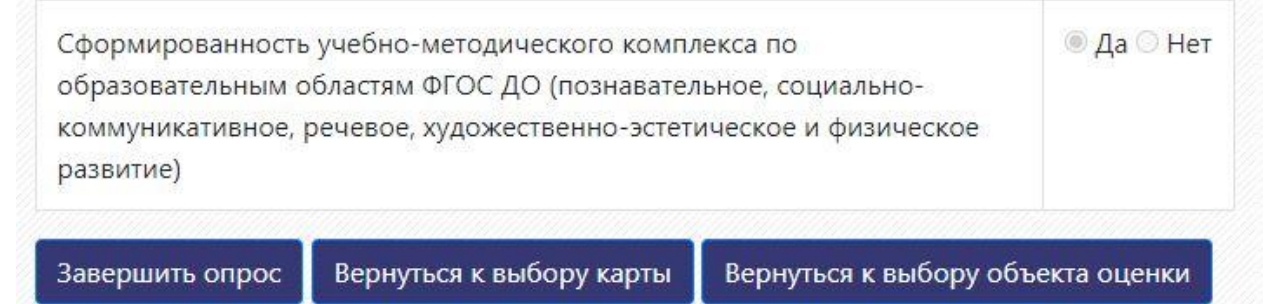

В случае обнаружения ошибок в сохранённой форме необходимо обратиться к специалисту органа местного самоуправления, осуществляющего управление в сфере образования, ответственного за сопровождение мониторинга качества дошкольного образования на уровне муниципального образования, с целью согласования тех изменений, которые планируется внести.

### **3. Работа в модуле «Мониторинг ФГОС ДО» для муниципального координатора**

Личный кабинет муниципального координатора не имеет возможностей заполнения и изменения значений в информационной системе.

Задача личного кабинета муниципального координатора – отслеживать какие из пользователей ДОО не заходили в систему и не заполняли показатели, с целью обеспечения своевременного заполнения всех показателей всеми пользователями.

Интерфейс личного кабинета координатора содержит только раздел «Отчёты».

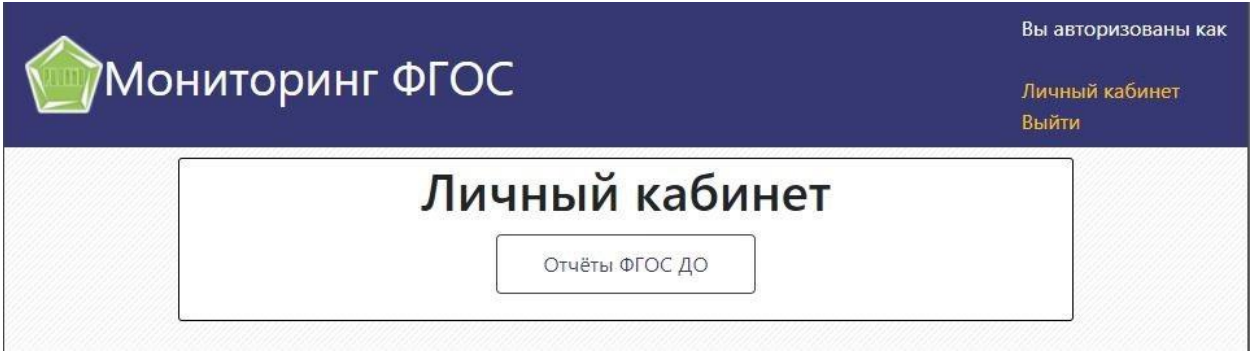

1. Вкладка «Отчёт о начале тестирования».

В данной вкладке Вы можете отслеживать какие образовательные организации приступили к работе в информационной системе: отмечены оранжевым цветом – не заходили в систему; зеленым цветом – зашли в систему и прошли регистрацию. Здесь также представлена информация об ответственном специалисте от образовательной организации.

2. Вкладка «Результаты тестирования».

В этой вкладке представлены результаты заполнения Карт объектов оценки образовательными организациями. В колонке «Результат» красным цветом отмечены организации, которые не завершили заполнение Карты объектов оценки, зеленым цветом отмечены организации, завершившие заполнение Карты объектов оценки. При нажатии на кнопку «Подробнее» возле колонки «Результат» открываются подробные результаты заполнения по всем объектам оценки конкретной образовательной организации.